# Remote Application Server Access

Statistics & Probability Compiled 06/18/2014

## Table of Contents

- [Overview](#page-2-0)
- [Windows Remote Desktop Connection Setup](#page-3-0)
- [Mac Setup](#page-6-0)
- <span id="page-1-0"></span>• **[Settings](#page-10-0)** (for other devices)

# Overview

- The Statistics and Probability department has enabled remote access to popular services to enable secure access outside the department.
- We utilize a Microsoft technology called 'Remote Desktop Protocol' and 'Remote Desktop Gateway' . To allow you to securely connect to a desktop session with all your files and a default set of software from anywhere in the world
- This feature is built in to Windows computers, but will require installing a free software from Microsoft if you are using a Mac operating system.

<span id="page-2-0"></span>

#### Windows Remote Desktop Connection

- Open 'Remote Desktop Connection'
	- ‒ Windows 7: Start -> All Programs -> Accessories
	- ‒ Windows 8: Start -> Tap Down Arrow -> Windows Accessories
- Select the 'Show Options' Dropdown, and you should see this:

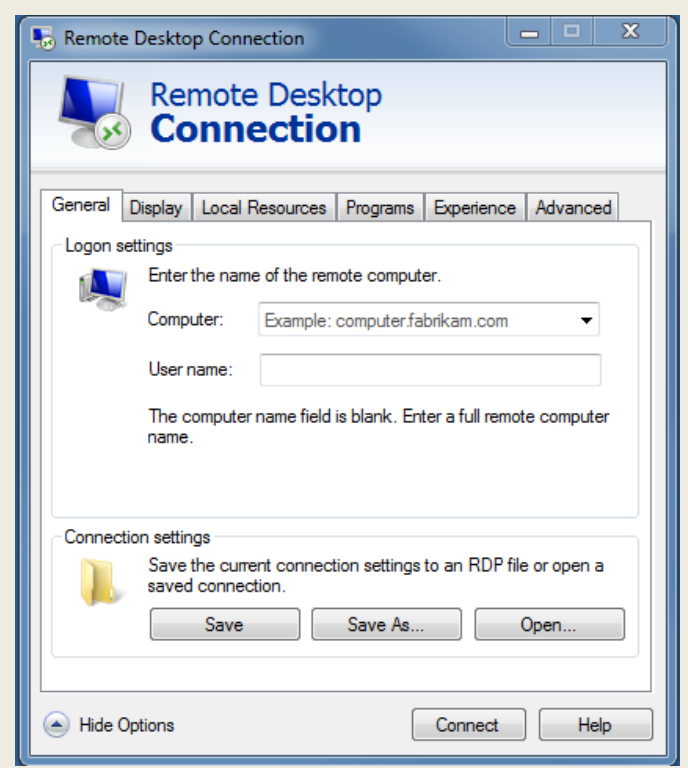

<span id="page-3-0"></span>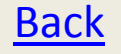

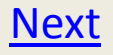

#### Windows Remote Desktop Connection

- Under the 'General' tab, fill in the following:
	- ‒ Computer: sttapp.stt.msu.edu
	- ‒ User name: STTWIN\\*YOURUSERNAME\*
- Under the 'Experience' tab, select the dropdown that best fits your internet connection. If you notice that your session is taking a lot of time to refresh, select a lower connection speed. This will remove features that look good but take bandwidth.
- Under the 'Advanced' tab, in the 'Connect from anywhere' section, click the 'Settings' button
	- ‒ Select 'Use these RD Gateway server settings
	- ‒ Server name: gateway.stt.msu.edu
	- ‒ Make sure the 'Use my RD Gateway credentials for the remote computer' box is checked and hit OK
	- ‒ If you ever connect to other machines using Remote desktop, you'll have to go back to this screen and select 'Automatically detect RD Gateway server settings

<span id="page-4-0"></span>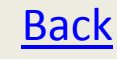

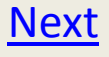

#### Windows Remote Desktop Connection

• You should now see something that looks like this:

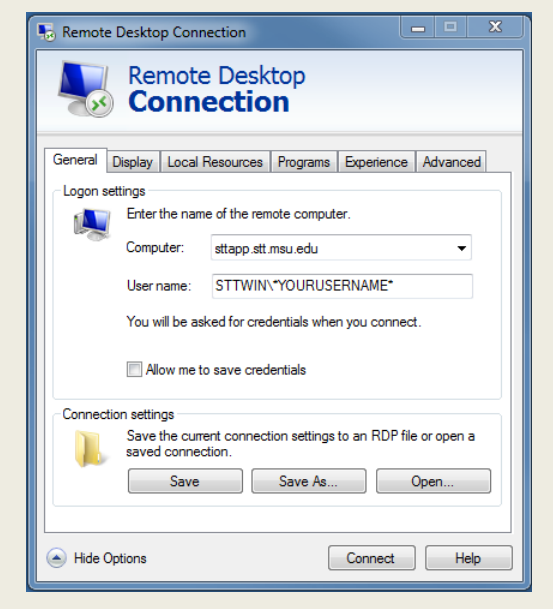

- Hit connect, and it will prompt you for your password, and you will be connected.
- If you would like to make access easier, hit 'Save' on the bottom of this Window. This will allow you to create a shortcut to this connection.

<span id="page-5-0"></span>

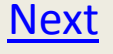

• Obtain Microsoft Remote Desktop from the App store. It's an official application from Microsoft, and is offered for free. At the time of publishing, it looks like this:

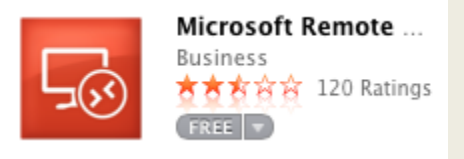

• In the launcher, you should see a new program:

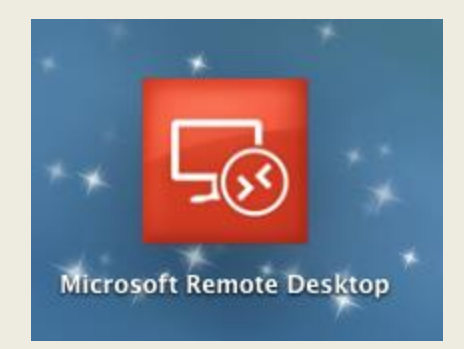

<span id="page-6-0"></span>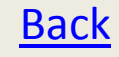

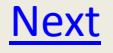

• Launch the new application and you should see a window that looks like this:

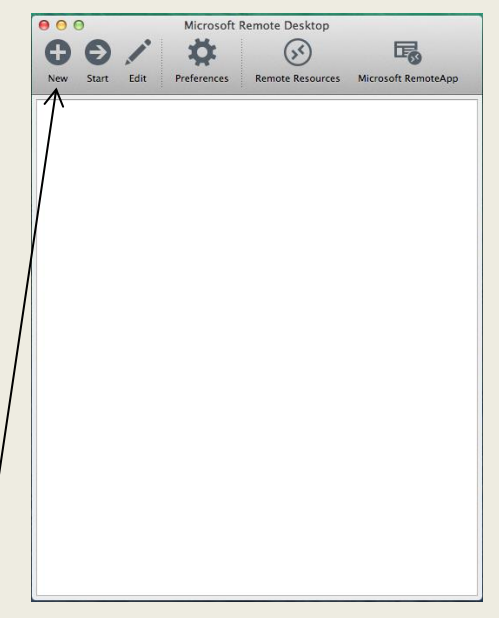

• Hit the 'New' button

<span id="page-7-0"></span>

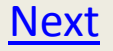

- Fill in the following information:
	- Connection Name: STT Application Server
	- PC Name: sttapp.stt.msu.edu
	- Under Gateway, select 'Add Gateway' and you should be presented with a new screen. Fill it in as follows:
		- Name: STT Gateway
		- Server: gateway.stt.msu.edu
		- Username: STTWIN\\*YOURUSERNAME\*
		- Password: \*YOURPASSWORD\*
		- Close the gateway screen
	- Username: STTWIN\\*YOURUSERNAME\*
	- Password: \*YOURPASSWORD\*

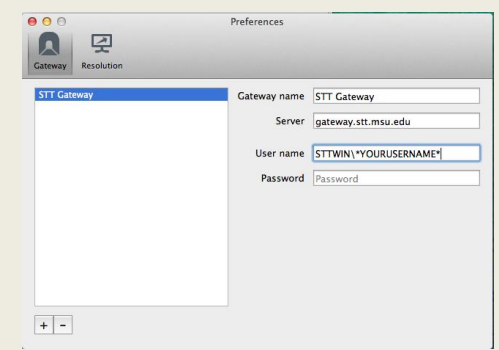

<span id="page-8-0"></span>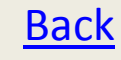

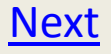

• When Complete, the connection screen should look like this:

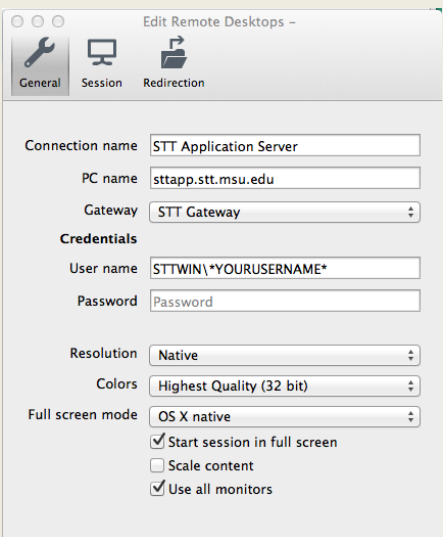

• If it does, close it out, and double click the connection name in the main window, and you should be connected:

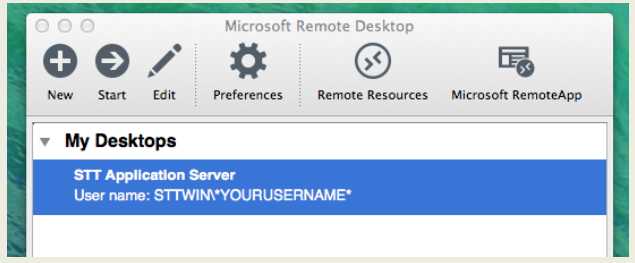

<span id="page-9-0"></span>

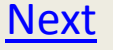

# **Settings**

- If you are connecting from other devices or applications (mobile, linux, etc…), you must be sure that your software is capable of using RD gateways. Not all remote desktop software has support for these. On iOS, the official Microsoft applications are the only RD software I am aware of that supports RD gateways.
- <span id="page-10-0"></span>• Here's the settings that you will need to configure these devices:
	- Server: sttapp.stt.msu.edu
	- Gateway: gateway.stt.msu.edu
	- Username: STTWIN\\*YOURUSERNAME\*
		- Don't forget the STTWIN, and make sure the slash goes in the right direction. Some applications are picky.
	- Password: \*YOURPASSWORD\*
	- The gateway uses the same password as the application server